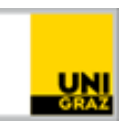

# uniMEET für Studierende

[CC BY-NC 4.0](https://creativecommons.org/licenses/by-nc/4.0/legalcode.de) Uni Graz Anleitung für Studierende Stand: April 2020

## **Inhalt**

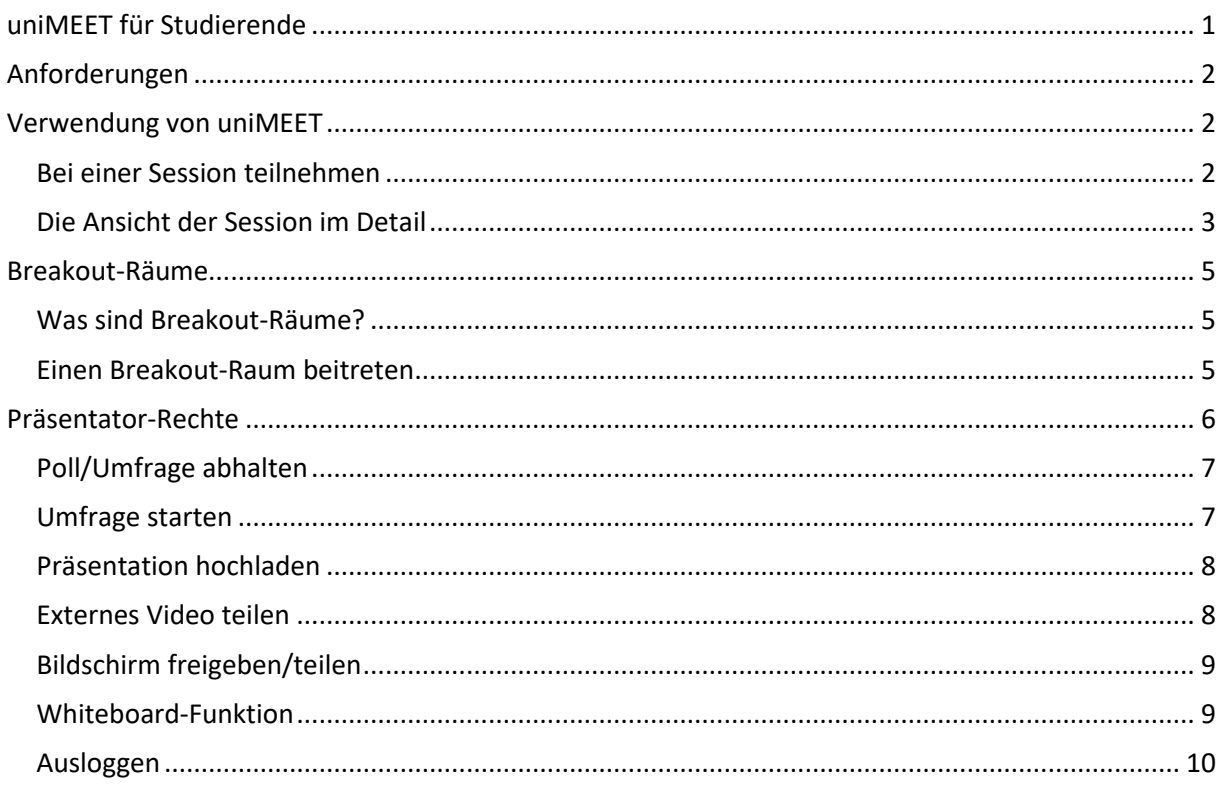

## <span id="page-0-0"></span>**uniMEET für Studierende**

**uniMEET** (basierend auf der OpenSource Software **BigBlueButton**) wird innerhalb der Universität Graz als *interaktives Unterrichtstool* eingesetzt. Folgende Features werden durch uniMEET abgedeckt:

- Präsentationen von Folien können in Echtzeit abgehalten bzw. auch gleichzeitig aufgezeichnet werden (PDF-Dokument, MS Office und OpenOffice Dokumente).
- Unterstützt wird der Live-Charakter durch Whiteboard-Funktionen wie Markierungen setzen, Notizen hinzufügen, Zoomen und den Einsatz eines Pointers.
- Videokonferenzen mit mehreren Personen unter Einbindung der Audio-Tools und Kameras von Endgeräten
- Desktop-Sharing (Bildschirm teilen)
- Chat-Funktion mit allen oder einzelnen Teilnehmenden inkl. Aufzeige-Funktion

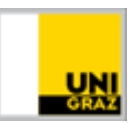

# <span id="page-1-0"></span>**Anforderungen**

- Hardware: PC/Notebook entweder mit **eingebauter Webcam und Mikrofon** oder erweitert durch den **Anschluss eines Headsets** (werden meistens auch bei Mobiltelefonen mitgeliefert) bzw. einer **Kamera**. Bitte suchen Sie sich für die Sessions ein **ruhiges Umfeld**, da Umgebungsgeräusche ggf. das Meeting stören. Bei Problemen mit den Headsets etc. folgen Sie bitte diesem [Link zur Hilfestellung.](https://docs.google.com/document/u/2/d/1UHrTPhmO5e8U9pBCnCENtcVVmOlzmqYLPXu1rg2Iuvo/pub)
- Aktuelle Betriebssysteme (Windows, Apple)
- Browser in aktueller Version (Google Chrome, Mozilla Firefox, Apple Safari)

## <span id="page-1-1"></span>**Verwendung von uniMEET**

#### <span id="page-1-2"></span>**Bei einer Session teilnehmen**

Bitte klären Sie im vorhin ab, ob Sie bei der Session eine Webcam/Headset benötigen und überprüfen Sie vor Zutritt in die Session die Funktionalität der Hardware.

1. Öffnen Sie den Moodle-Kurs und klicken Sie auf den **Button "Meeting**".

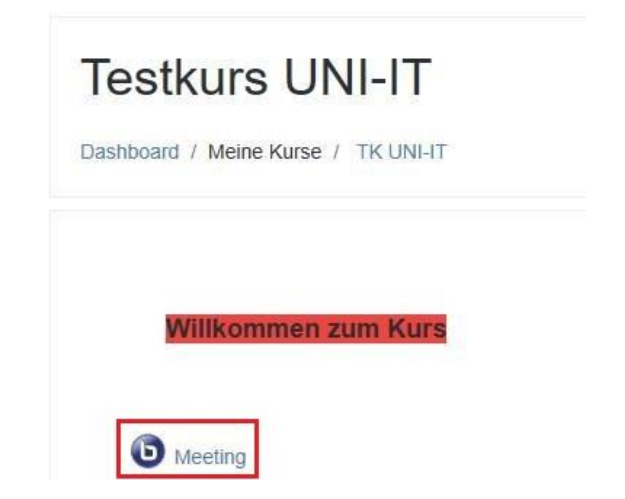

2. Klicken Sie auf *Teilnehmen*, um in die Session einzusteigen. Daraufhin öffnet sich ein neuer Tab in Ihrem.

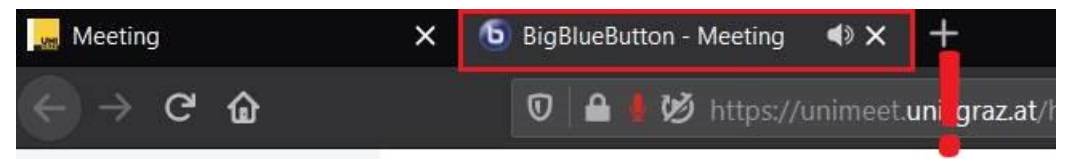

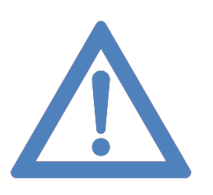

**Anmerkung: Bitte schließen Sie nicht den Tab, wenn Sie Probleme mit dem Zugriff auf die Session haben! Aktualisieren Sie einfach den BigBlueButton-Meeting-Tab, bis der Zugriff funktioniert.**

**Bitte versuchen Sie nicht erneut über den Moodle-Kurs einzusteigen. Es gibt ein vorab festgelegtes Nutzerlimit und jeder Zugriff wird gewertet.**

3. Wenn die Session bereits gestartet wurde, werden Sie in einen virtuellen Warteraum weitergleitet. Warten Sie, bis der/die Vortragende Ihren Zutritt erlaubt. Wenn die Session noch nicht gestartet wurde, schließen Sie nicht den Browser. Warten Sie einfach, bis der/die Vortragende/r die Konferenz (Session) gestartet hat.

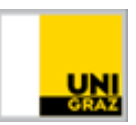

Please wait for a moderator to approve you joining the meeting.

4. Nachdem Sie zur Session zugelassen wurden, erhalten Sie eine *Mitteilung, wie Sie bei der Konferenz beitreten möchten*. Klicken Sie auf "*Mit Mikrofon*", um mit Audio/Webcam teilzunehmen oder klicken Sie auf "Nur zuhören", wenn Sie ohne Audio/Webcam teilnehmen möchten. Diese Option hängt von dem/der Vortragenden ab.

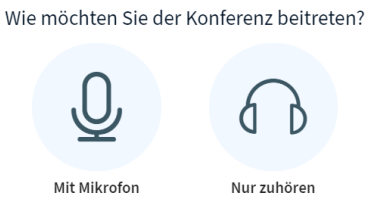

5. Wenn Sie "Mit Mikrofon" teilnehmen, erscheint ein *Pop-Up-Fenster*, ob auf Ihr Mikrofon zugegriffen werden darf. Wählen Sie das entsprechende Audioequipment aus, klicken Sie auf Erlauben und machen Sie anschließend den *Echo-Test.* Die Benutzeroberfläche der Session erscheint

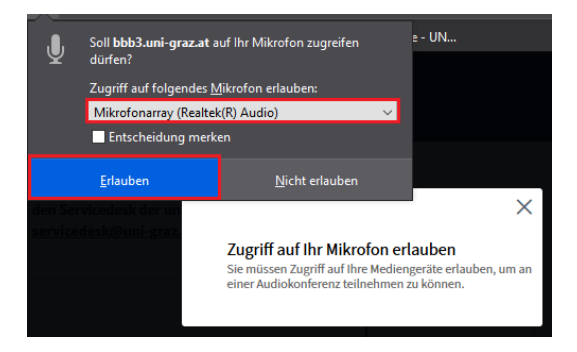

### <span id="page-2-0"></span>**Die Ansicht der Session im Detail**

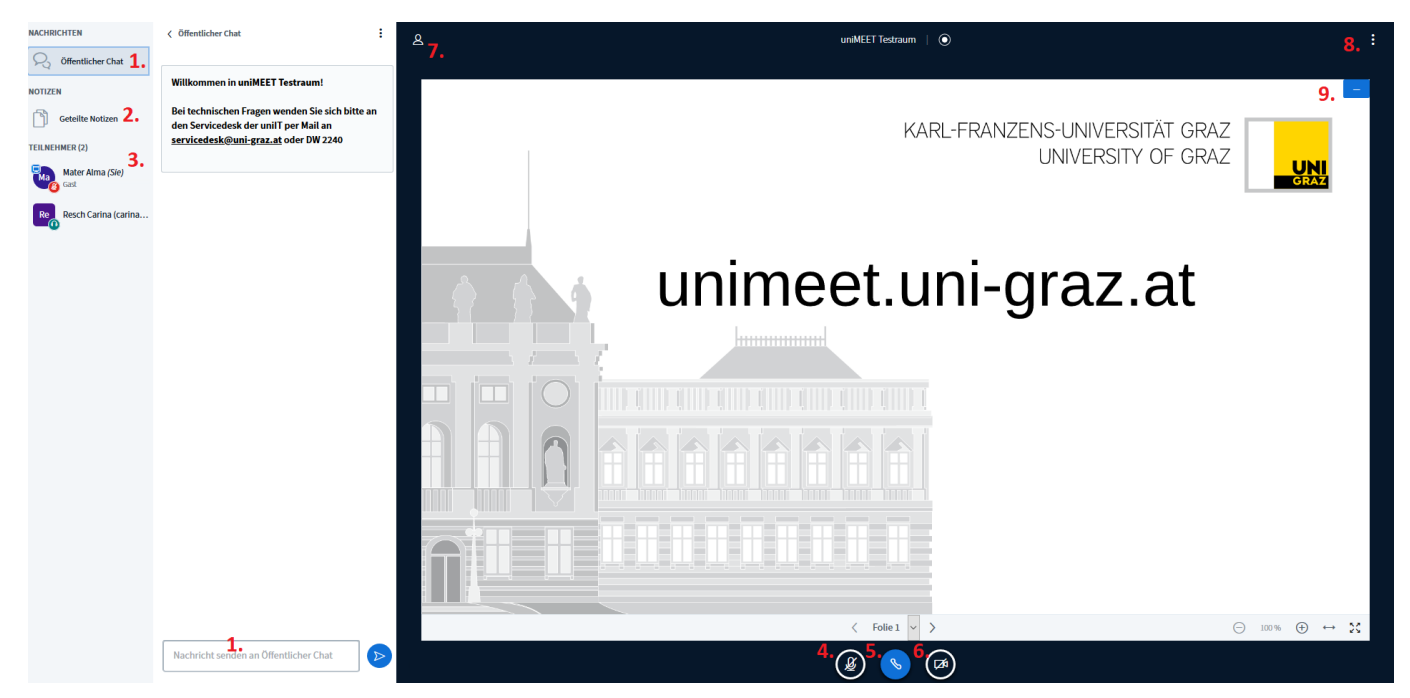

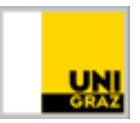

➢ Bei Klick auf **Öffentlicher Chat (1.)** können Sie Kommentare posten und den Chat

anzeigen/verbergen. Wenn Sie auf das *Symbol* "Drei Punkte" klicken, können Sie den Chatverlauf kopieren oder als Textdatei speichern.

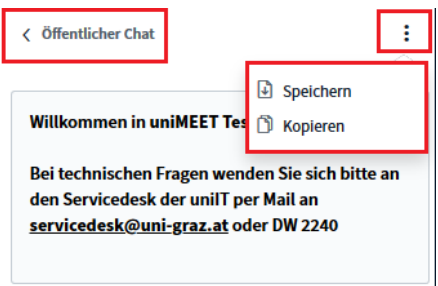

➢ Bei Klick auf **Geteilte Notizen (2.)** können Sie etwaige Notizen eingeben und eine HTML- oder Textdatei importieren. Sie können die eingegebenen Notizen auch exportieren. Geteilte Notizen können von jedem/ TeilnehmerIn inkl. Vortragende/m gelesen werden.

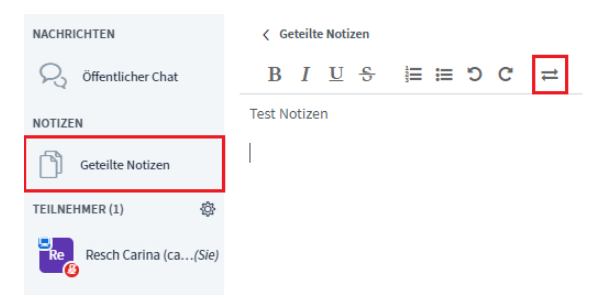

- ➢ Bei **Punkt 3.** sehen Sie die **TeilnehmerInnenliste**, sowie den/die Vortragende/n als ModeratorIn.
- ➢ In der unteren Mitte des Übertragungsfeldes können **diverse Video- und Audioeinstellungen (4., 5., 6.)** mit einem Klick auf das jeweilige *Symbol* gemacht werden:
	- **Mikrofon "stumm schalten" und "stumm schalten aufheben"**
	- $\bullet$  **Audiowiedergabe** "aktivieren" oder "deaktivieren"
	- **Webcam** "freigeben" oder "Freigabe beenden"

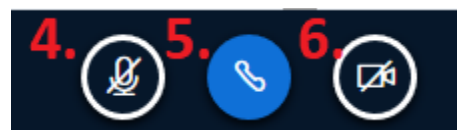

- ➢ Das *Symbol "Teilnehmer"* mit der **Nummer 7.** macht es möglich, die *TeilnehmerInnenliste* und das *Notizfeld* aus und einzublenden.
- ➢ Bei **Punkt 8.** können etwaige **Einstellungen für die Session** festgelegt werden. Zusätzlich können Sie über "*Ausloggen*" aus der Konferenz aussteigen.

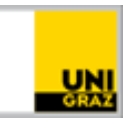

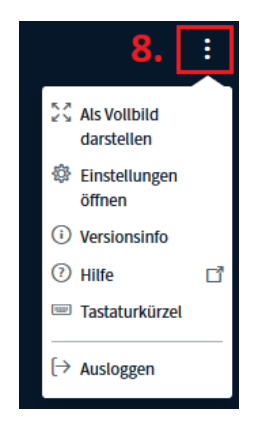

➢ Bei **Punkt 9.** kann die Präsentation verborgen werden. Um sie wieder sichtbar zu machen,

erscheint rechts unten ein neues Symbol **(Präsentation wiederherstellen".** 

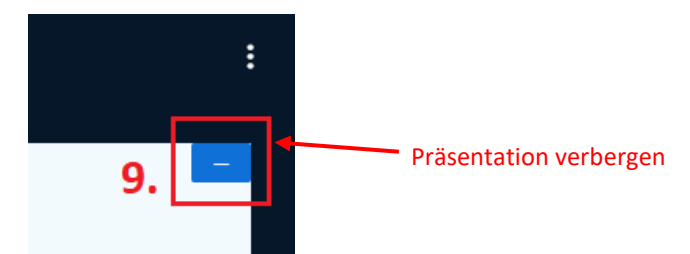

## <span id="page-4-0"></span>**Breakout-Räume**

### <span id="page-4-1"></span>**Was sind Breakout-Räume?**

Breakout-Rooms eignen sich besonders für **kurze Gruppenarbeiten, Diskussionen oder kurze Präsentationen in der Kleingruppe**. Sie als TeilnehmerIn können mit anderen TeilnehmerInnen in diesen Räumen ungestört sprechen, diskutieren und arbeiten. Gleichzeitig werden auch keine anderen Gruppen gestört, die ebenfalls arbeiten sollen. Später können die Ergebnisse in der gesamten Gruppe präsentiert werden. Der/Die ModeratorIn hat auch die Möglichkeit, sich bei einzelnen Breakout-Räumen hinzuzuschalten, z.B. um Fragen in der Kleingruppe zu beantworten oder die Mitarbeit zu verfolgen.

Der/Die ModeratorIn definiert die **Dauer der Unter-Sessions**, wie viele Räume verwendet werden, sowie welche **TeilnehmerInnen in welcher Gruppe** diskutieren bzw. arbeiten werden (Drag & Drop-Verfahren). Optional kann der/die ModeratorIn erlauben, dass die TeilnehmerInnen selbst aussuchen, in welchen Breakout-Raum sie einsteigen möchten.

Die Breakout-Räume **schließen sich nach Ablauf der vordefinierten Zeit wieder automatisch** und die TeilnehmerInnen werden wieder zurück zur ursprünglichen Session geschickt.

#### <span id="page-4-2"></span>**Einen Breakout-Raum beitreten**

1. Wenn der/die Vortragende/r Breakout-Räume erstellt und einsetzt, erhalten Sie folgende Mitteilung auf der Benutzeroberfläche. Klicken Sie auf *Raum beitreten.*

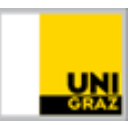

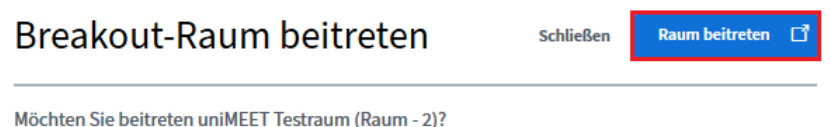

a. Wenn Sie keiner Gruppe zugewiesen wurde, wählen Sie bitte selber eine Gruppe aus:

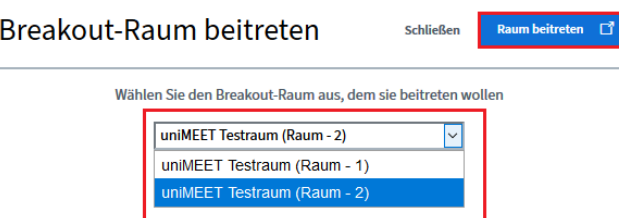

2. Mit dem Beitritt öffnet sich ein **neuer Tab im Browser** mit der Nummer des jeweiligen Breakout-Rooms. Sie werden automatisch in diesen neuen Tab weitergeleitet. Am oberen Bildschirmrand erscheint der jeweilige Name des Breakout-Raumes, sowie die verbleibende Zeit.

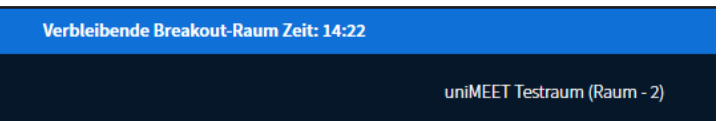

- 3. Die Audio-Einstellungen (Echo-Test) müssen erneut getätigt werden. Die Oberfläche des "Breakout-Rooms" ist ein Duplikat der Basis-Session.
- 4. Nun können Sie in den einzelnen Breakout-Räumen eigene **Präsentationen** hochladen (Symbol "blaues Plus").
- 5. Weiters können Sie (und alle andere/n TeilnehmerInnen in der Gruppe) das **Whiteboard** sowie die **Notiz-** und **Chatfunktion**, sowie **Audio- und Videochat** für die Erarbeitung der einzelnen Aufgabenstellungen verwenden.

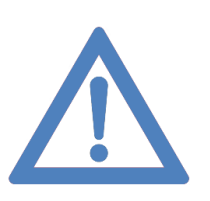

**Anmerkung: Die einzelnen Breakout-Räume können NICHT aufgenommen werden. Weiters können Sie nach Ablauf der Zeit keinen Raum mehr betreten und der in der Gruppe erstellte Inhalt ist nicht mehr abrufbar. Daher empfiehlt es sich, rechtzeitig alle Inhalte aus dem Breakout-Raum auf den eigenen Endgeräten zu speichern.**

**Der Inhalt von Whiteboards kann nicht exportiert werden. Whiteboards müssen manuell per Screenshot gespeichert werden.**

## <span id="page-5-0"></span>**Präsentator-Rechte**

Wenn Sie vom/von der Vortragenden **Präsentator-Rechte erhalten**, erscheinen neue *Symbole* auf der Benutzeroberfläche der Session und Sie erhalten die *Whiteboard-Funktion.*

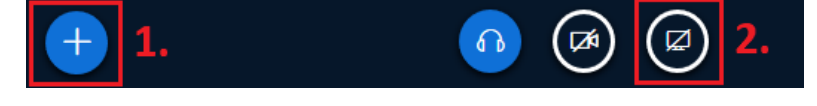

➢ Mit dem **Symbol "Blaues Plus" (1.)** können *Umfragen gestartet* werden, *Präsentationen hochgeladen* werden und *Externe Videos geteilt* werden.

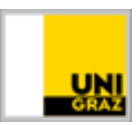

➢ Mit dem **Symbol "Bildschirm freigeben" (2.)** können Sie Ihren aktuellen Bildschirm freigeben und präsentieren.

## <span id="page-6-0"></span>**Poll/Umfrage abhalten**

Sie können während einer Session eine Umfrage starten und die Ergebnisse veröffentlichen. Sie können eine benutzerdefinierte Umfrage starten oder eine der vordefinierte Umfrageoptionen verwenden.

Die **vordefinierten Umfrageoptionen** enthalten keine expliziten Antworten. Hier kann nur ausgewählt werden zwischen "ja/nein", "richtig/falsch", sowie zwischen den Möglichkeiten "A-E".

Sollen konkrete Antwortmöglichkeiten vergeben werden, nutzen Sie die **benutzerdefinierte Umfrage.**

#### <span id="page-6-1"></span>**Umfrage starten**

1. Für das Starten einer Umfrage, klicken Sie bitte auf das "**blaue Plus"** im Präsentationsfeld und wählen Sie **Umfrage starten** aus.

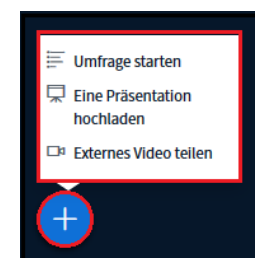

- 2. Danach öffnet sich das folgende Fenster, wobei alle **Umfragevarianten** zur Auswahl bereitstehen.
- 3. Sie **stellen den TeilnehmerInnen mündlich die Frage** bzw. haben die Frage bereits vorab auf einer Folie niedergeschrieben.
- 4. Danach klicken Sie auf die **Umfragevariante**, die Ihnen am meisten zusagt.

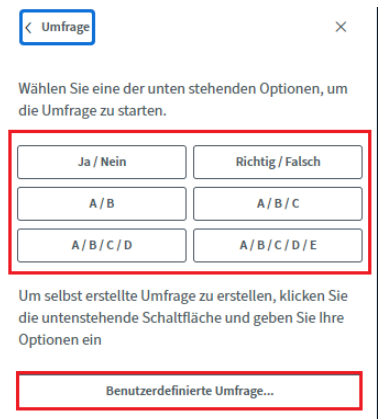

- 5. Für die Abstimmung scheint bei den TeilnehmerInnen ein Pop-up-Fenster auf, wo Sie ihre **Antworten direkt angeben** können.
- 6. Als ModeratorIn können Sie die **Umfrageergebnisse** sofort einsehen. Die Ergebnisse können jedoch auch veröffentlicht werden. Für die Veröffentlichung der Ergebnisse klicken Sie auf **Umfrageergebnisse veröffentlichen**. Die Ergebnisse werden in der rechten unteren Bildschirmecke angezeigt.

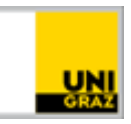

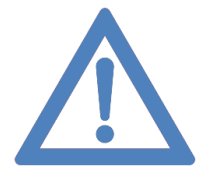

**Anmerkung: Dieser Umfragemechanismus ist so angelegt, dass die Frage entweder auf der Präsentationsfolie (vorab vorbereitet) oder mündlich im Rahmen des Vortrags gestellt wird. Auch könnte die Frage spontan mit der Whiteboard-Funktion eingeworfen werden. Die Umfrage selbst kann nicht vorher vorbereitet werden.**

#### <span id="page-7-0"></span>**Präsentation hochladen**

1. Klicken Sie auf das *Symbol "Blaues Plus"* und wählen Sie *"Eine Präsentation hochladen"*.

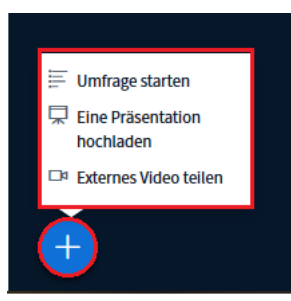

- 2. Bei diesem Fenster die gewünschte PDF-Datei(en) oder PowerPoint Präsentation(en) hochladen (Browser oder Drag & Drop).
- 3. Mit dem grünen Häkchen wird ausgewählt, welche der Dateien aktuell präsentiert wird. Will man die Datei wechseln, einfach wieder auf das "blaue Plus" klicken und die jeweilige Datei auswählen.
- 4. Der Prozess wird mit einem Klick auf "Hochladen" abgeschlossen.

Sie können die Präsentation im Nachhinein auch ändern. Klicken Sie einfach wieder auf das *Symbol* 

*"Blaues Plus"* und wählen Sie *"Eine Präsentation hochladen"*.

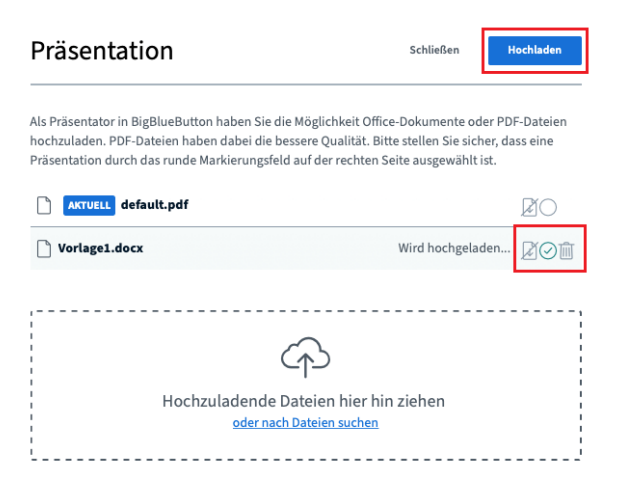

#### <span id="page-7-1"></span>**Externes Video teilen**

- 1. Klicken Sie auf das *Symbol "Blaues Plus"* und wählen Sie *"Externes Video teilen"*.
- 2. Kopieren Sie einen Link (URL) ein und klicken Sie auf "Neues Video teilen" (unterstützt werden Videos von Youtube, Vimeo, Instructure Media, Twitch und Daily Motion URLs.)
- 3. Das Video wird sofort im Vortrag abgespielt
- 4. Zur Beendung der Videoansicht wieder auf das Symbol "blaues Plus" klicken und dann auf **"Teilen von externem Video beenden"**.

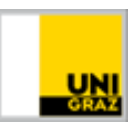

## <span id="page-8-0"></span>**Bildschirm freigeben/teilen**

Um den Bildschirm teilen zu können, ist es notwendig, dass Sie entweder **Firefox, Google Chrome oder Safari als Browser** verwenden. Die Ansicht der Bildschirmauswahl kann in den jeweiligen Browsern variieren.

- 1. Klicken Sie auf das **Symbol "Bildschirm freigeben"**.
- 2. Ein *Pop-Up Fenster* öffnet sich. Wählen Sie den gewünschten Bildschirm aus und klicken Sie auf Erlauben.

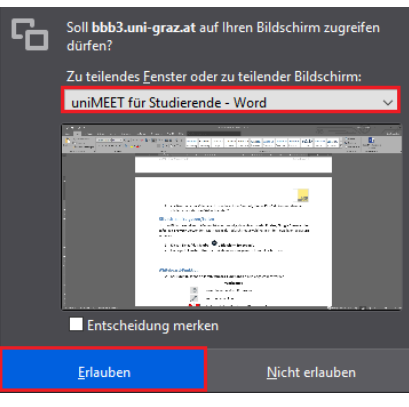

**Mozilla Firefox Ansicht**

- 3. Der ausgewählte Bildschirm ist nun für alle TeilnehmerInnen sichtbar.
- 4. Um die Bildschirmfreigabe zu beenden, klicken Sie erneut auf das **Symbol "Bildschirmfreigabe beenden**".

#### <span id="page-8-1"></span>**Whiteboard-Funktion**

Auf der rechten Seite der Benutzeroberfläche finden Sie das Whiteboard. Alle Funktionen können direkt angesteuert werden:

#### **Werkzeuge**

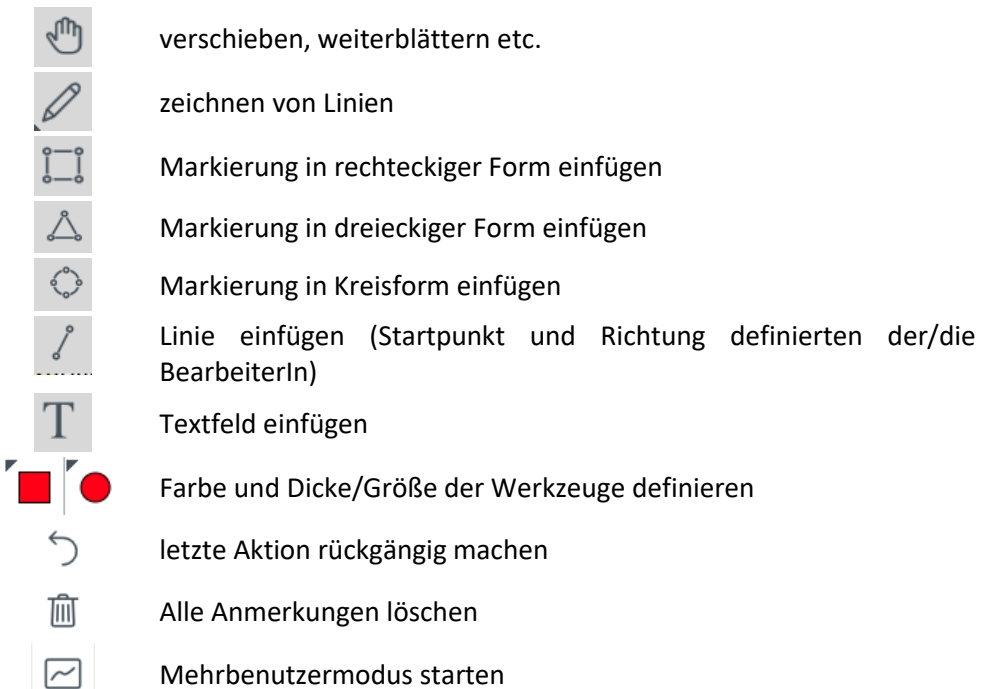

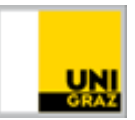

## <span id="page-9-0"></span>**Ausloggen**

Wenn die Session beendet wurde oder Sie nicht mehr teilnehmen möchten, klicken Sie auf die drei Punkte in der rechten oberen Ecke und wählen Sie *Ausloggen*. Sie können alternativ auch den Browser schließen.

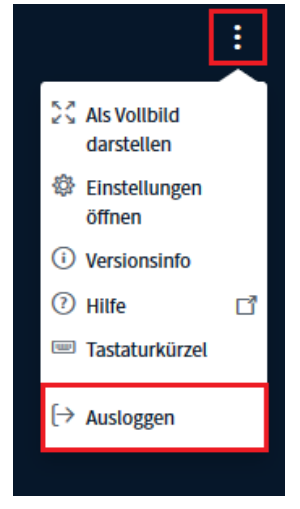

**Kontakt für Rückfragen oder nähere Informationen** [servicedesk@uni-graz.at,](mailto:servicedesk@uni-graz.at) DW: 2240